# SMART Room System<sup>™</sup> with Skype<sup>®</sup> for Business Table Top Guide

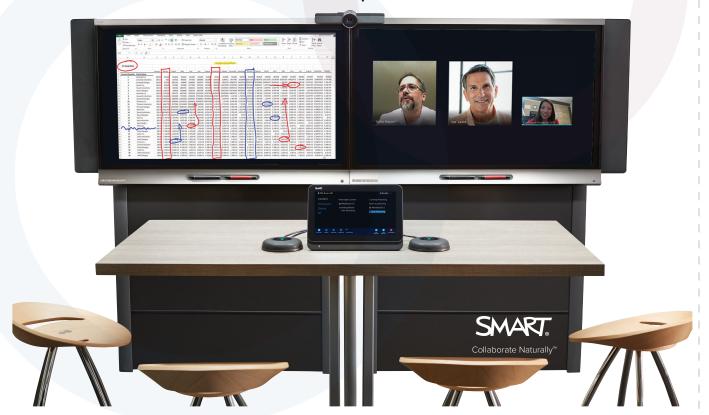

# Scheduling a meeting

 Open your Outlook® calendar and click New Skype or Lync Meeting.

The meeting details appear in the message area.

- In the **Appointment** window, enter a meeting subject and select start and end times.
- 3. Click Scheduling Assistant.
  - Click Add Rooms to add the SMART Room System to the meeting.
  - Click **Add Attendees** and invite participants.
- 5. Click Send.

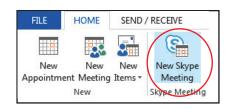

2. FILE APPOINTMENT INSERT FORMAT TEXT Calendar Save & Delete 🖳 Forward 🕶 MeetingPlace Appointment So Close MeetingPlace Actions Subject Skype meeting Location 1:00 PM Fri 12/4/2015 Start time Fri 12/4/2015 1:30 PM End time

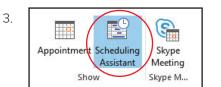

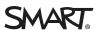

Scheduling a meeting

Starting a meeting

Using the whiteboard

Using the console

Pre-loading PowerPoint files

Connecting a device

Sharing your desktop

Sharing a

Distributing meeting notes

connected device

Ending your meeting

Making a phone call

### Starting a meeting

#### To join a scheduled meeting

- 1. When you enter the room, the system detects the movement and turns on automatically. Your scheduled meeting appears on both the console and the SMART Board\* interactive flat panel.
- 2. Press the scheduled meeting on the console or interactive flat panel.

**Note:** If the meeting tile reads "**Need this to be a Skype meeting?**" the **Skype Meeting** button wasn't selected when the meeting was scheduled. To convert the meeting to a Skype meeting:

- Reopen the invitation in Outlook, click **Skype Meeting** and then resend. OR
- Press the meeting on the SRS calendar, and the system will guide you through sending out a new Skype meeting invitation email.

#### To start an ad hoc meeting

- 1. Press **Meet Now** on the console.
- 2. Add participants to the meeting by searching for and selecting their names on the console.
- 3. Press Start Meeting.

**Note:** You can also use the interactive flat panel without starting a meeting. Press **Start Whiteboard** to begin an ad hoc white boarding session.

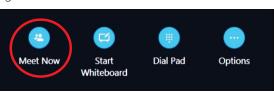

S Skype for Business

9:30 AM

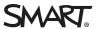

Scheduling a meeting

Starting a meeting

Using the whiteboard

Using the console

Pre-loading PowerPoint files

Connecting a device

Sharing your desktop

Sharing a connected device

Distributing meeting notes

Ending your meeting

Making a phone call

### Using the whiteboard

If you're in a meeting, press **New Whiteboard** to start a whiteboard session. If you're not in a meeting, press **Start Whiteboard**.

#### Whiteboard tools:

- Pointer Direct attention to specific content.
- Select Select, move and manipulate objects on a whiteboard page.
- ✓ Pen Select pen colors and widths to write notes and create freehand objects.
- Highlighter Press the down arrow to select a transparent yellow or green highlighter.
- Fraser Select the eraser tool to erase notes and objects created with digital ink.
- ✓ **Stamp** Stamp an arrow, checkmark or X on the whiteboard. Press the down arrow to select a stamp.
- Shape Draw lines, arrows, squares or circles. Press the down arrow to select a shape and color.

  The dot of the previous action.
- X Delete Delete the current whiteboard

#### Whiteboard navigation gestures:

- **Moving an object** Press the **Select** tool. Use one finger to select an object, and then drag your finger to move it.
- Writing Press the **Pen** tool and use one finger or pick up a pen to write.
- **Erasing** Use the palm of your hand to erase annotations.

Note: Press Email Whiteboard on the console to email your whiteboard file as an image.

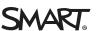

Scheduling a meeting

Starting a meeting

Using the whiteboard

Using the console

Pre-loading PowerPoint files

Connecting a device

Sharing your desktop

Sharing a connected device

Distributing meeting notes

Ending your meeting

Making

a phone call

### Using the console

The console enables you to manage the meeting.

- Content Displays the name of the participant who is currently presenting and the presentable content, including Microsoft\* PowerPoint\* files, whiteboard sessions and the participant's desktop or device.
- **Participants** Lists the meeting's attendees and enables you to invite others.
- **Display** Lists content and video display options.
- IM Allows you to send instant messages to attendees.

**Note**: IM messages appear to all attendees of the current meeting. It is not possible to IM individual attendees.

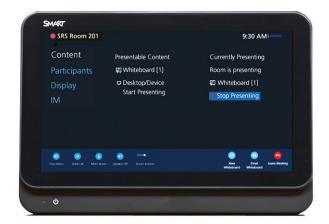

Scheduling a meeting

Starting a meeting

Using the

Using the console

Pre-loading PowerPoint files

Connecting a device

Sharing your desktop

Sharing a connected device

Distributing meeting notes

Ending your meeting

Making a phone call

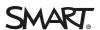

# Pre-loading PowerPoint files

If you load a PowerPoint presentation into the meeting invitation, you can write annotate the presentation directly as you use the SMART Room System.

- Before the meeting, open the meeting invitation in your Outlook calendar and click Join Skype or Lync Meeting.
- 2. Click the **Monitor** icon, click **PowerPoint**, and then attach the file. You can pre-load multiple files.
- 3. After the file loads, click **Leave Meeting**.

When you join the meeting, your PowerPoint files are available from the console or interactive flat panel.

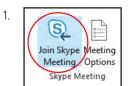

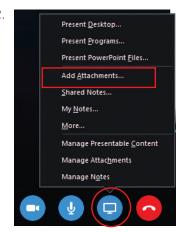

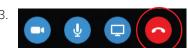

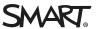

Scheduling a meeting

Starting a meeting

Using the whiteboard

Jsing the console

Pre-loading PowerPoint files

Connecting a device

Sharing your desktop

Sharing a connected device

Distributing meeting notes

Ending your meeting

Making a phone call

### Connecting a device

Bring a device, such as a laptop or tablet, to the meeting room and connect it using the provided cables.

SRS Room 201

Presentable Content

■ Whiteboard [1]

□ Desktop/Device

Start Presenting

Content

- 1. Connect your device using the VGA or HDMI cable. This enables screen sharing.
- 2. Connect your device using the USB cable. This enables interactivity\*. After your device is connected, make sure the screen is set to duplicate or mirror.

\*Enables users in the room to control their connected device from the interactive flat panel and to use simple mouse movements.

3. On the console, press **Content** > **Desktop/Device** > **Start Presenting.** 

**Note:** This is only necessary if there was other content being presented prior to connecting the device

4. After your device content appears on the interactive flat panel, you can interact with applications by using gestures.

**Note:** The USB cable enables mouse interactivity, but you need SMART Meeting Pro PE on your device to enable multi-touch, pan and zoom gestures, writing or drawing over any application and saving into the native format. Contact your authorized SMART reseller for purchasing information.

**Note:** To connect your device without being in an active meeting, press **Room PC View** on the console to show the connected device on the interactive display. If the **Room PC View** does not appear your connected device is displayed on-screen automatically.

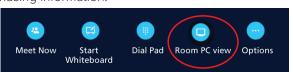

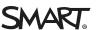

9:30 AM

Currently Presenting Room is presenting

Whiteboard [1]

★ Stop Presenting

Scheduling a meeting

Starting a meeting

Using the

Jsing the console

Pre-loading PowerPoint file

Connecting a device

Sharing your desktop

Sharing a connected device

Distributing meeting notes

Ending your meeting

Making a phone call

## Sharing your desktop

All meeting participants – whether local or remote – can use Skype for Business to share their desktops.

- 1. Join the Skype Meeting.
- 2. Confirm that you're in the meeting room.
- 3. Click the Monitor icon.
- 4. Select the content you want to share.

**Note:** This option is a screen share only. You can't make annotations on the content or share application audio.

**Note:** If you don't see options to share your screen, verify that you have permission to present content.

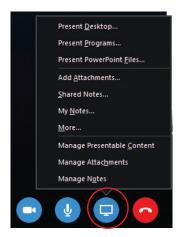

Scheduling a meeting

Starting a meeting

Using the

Jsing the console

Pre-loading PowerPoint files

Connecting

Sharing your desktop

Sharing a connected device

Distributing meeting notes

Ending your meeting

Making a phone call

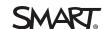

### Sharing a connected device

When you use the SMART Room System USB Bridge to connect a device that has SMART Meeting Pro™ PE installed, you can interact with the device using multi-touch or pan and zoom gestures, and you can draw or write over any application and save your notes in the application's native format.

#### To connect and interact with a device

- During a SMART Room System meeting, connect your device using the USB Bridge and the VGA or HDMI video cable.
- 2. Press **Yes** when prompted for permission to share the device's desktop.

**Note:** On a single-panel SMART Room System, the device's shared desktop replaces the video feed, and remote participants see the shared desktop as well. On a dual-panel SMART Room System, the shared desktop appears on one panel and the video feed continues on the other.

After you've connected your device, you can control it from the interactive flat panel: Use your finger to move windows and applications, use two fingers for pan and zoom touch gestures, or pick up the pen and write over any application. You can save annotations into the original files.

You can also open SMART Meeting Pro PE and use its Unbound Workspace, an unlimited canvas. Capture content and paste it into the whiteboard, make annotations, and pan and zoom in on content easily. You can save the whiteboard's contents as PPT, PDF, or .FCW files.

Visit http://bit.ly/1AOQC10 for a video tutorial on SMART Meeting Pro PE.

You can download the latest version of SMART Meeting Pro PE from smarttech.com/downloads.

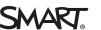

Scheduling a meeting

Starting a meeting

Using the whiteboard

Jsing the console

Pre-loading PowerPoint files

Connecting device

Sharing your desktop

Sharing a connected device

Distributing meeting notes

Ending your meeting

Making a phone call

### Distributing meeting notes

You can email the meeting notes to a recipient using the SMART Room System. The recipient can then email the notes to the rest of the attendees.

- 1 Press **Email Whiteboard** on the console
- 2. Select the recipient and press **Send**.
- 3. Repeat this process to send the whiteboard to another recipient.

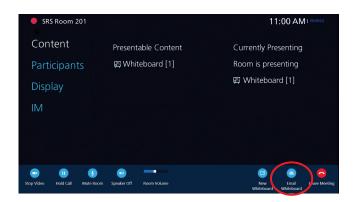

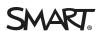

Scheduling a meeting

Starting a meeting

Using the whiteboard

Jsing the console

re-loading rowerPoint files

Connecting

Sharing your

Sharing a connected device

Distributing meeting notes

Ending your meeting

Making a phone call

# Ending your meeting

Touch **Leave Meeting** on the console or interactive flat panel to disconnect the room system from the Skype for Business meeting. After you've left the room, the SMART Room System enters Standby mode.

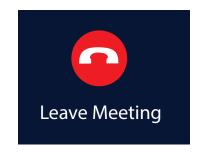

Scheduling a meeting

Starting a meeting

Using the whiteboard

Jsing the console

re-loading owerPoint files

Connecting

Sharing your

Sharing a connected device

Distributing meeting notes

Ending your meeting

Making a phone call

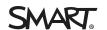

### Making a phone call

Some Skype for Business setups include the ability to dial a number from the SMART Room System.

- 1. On the console, press **Dial Pad**.
- 2. Use the search box to enter a phone number.
- 3. Press Call.

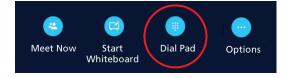

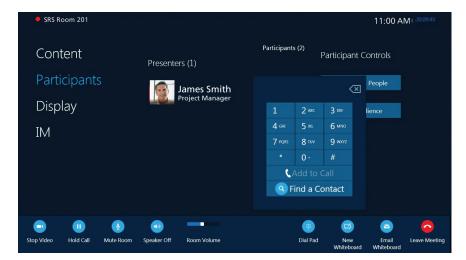

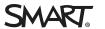

Scheduling a meeting

Starting a meeting

Using the

Jsing the console

Pre-loading PowerPoint file

Connecting

Sharing your desktop

Sharing a connected device

Distributing meeting note

meeting

Making a phone call

### Services and support

Get the most from your SMART Room System by using these online resources.

- Visit the online user's guide at smarttech.com/kb/170818 for more information.
- Learn about SMART's full service portfolio, including deployment and readiness, support, maintenance, usage reporting and proactive monitoring. Read more at:
  - smarttech.com/services
  - smarttech.com/SRS+Welcome
  - smarttech.com/trainingforbusiness
  - smarttech.com/support

#### Onsite support:

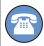

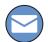

#### Hardware environmental compliance

SMART Technologies supports global efforts to ensure that electronic equipment is manufactured, sold and disposed of in a safe and environmentally friendly manner.

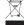

Waste Electrical and Electronic Equipment and Battery regulations (WEEE and Battery Directives)

Electrical and electronic equipment and batteries contain substances that can be harmful to the environment and to human health. The cross-out wheeled bin symbol indicates that products should be disposed of in the appropriate recycling stream and not as regular waste.

See smarttech.com/compliance for more information

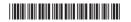

Scheduling a meeting

Starting a meeting

Using the

Using the console

Pre-loading
PowerPoint files

Connecting a device

Sharing your desktop

Sharing a connected device

Distributing meeting notes

1026268 Rev 02

Ending your meeting

Making a phone call

Services and support

© 2014-2016 SMART Technologies ULC. All rights reserved. SMART Room System, SMART Board, SMART Meeting Pro, smarttech, the SMART logo and all SMART taglines are trademarks or registered trademarks of SMART Technologies ULC in the U.S. and/or other countries. Microsoft, Windows, Skype for Business, Outlook and PowerPoint are either registered trademarks or trademarks of Microsoft Corporation in the U.S. and/or other countries. All other third-party product and company names may be trademarks of their respective owners. This product and/or use thereof covered by one or more of the following U.S. patents smarttech.com/patents. 01/2016.